# **My ZB Portal**

# Integration and Setup Guide

### **My ZB Portal**

[Clever Instant Login](https://clever.com/products/sso) (single-sign on) - **Yes**

- Find the ZB Portal app in the Clever app gallery and send a request. We will approve the request to enable SSO.
- *Note that Instant Login is not the same as Secure Sync. To use Instant Login, accounts still need to be created in ZB Portal, either manually or by importing them.*

[Clever Secure Sync](https://clever.com/products/rostering) (transfers user data and provisions user accounts) - **No**

[LTI](https://www.imsglobal.org/specs/ltiv1p1p1/implementation-guide) (via LMS compatible with LTI 1.1) - **Yes**

Active Directory – **No**

API integration (OneRoster, proprietary) - **No**

## **GETTING STARTED**

#### **Digital administrator**

- The person at your institution designated the "digital administrator" will receive an activation email automatically when your order is processed. After completing account setup, this person will be able to manage and create accounts from the school administrator interface.
	- o If your school administrator has not received this email, please contact Customer Experience at [zbtechsupport@zaner-bloser.net.](mailto:zbtechsupport@zaner-bloser.net)

The **digital administrator interface** looks like this:

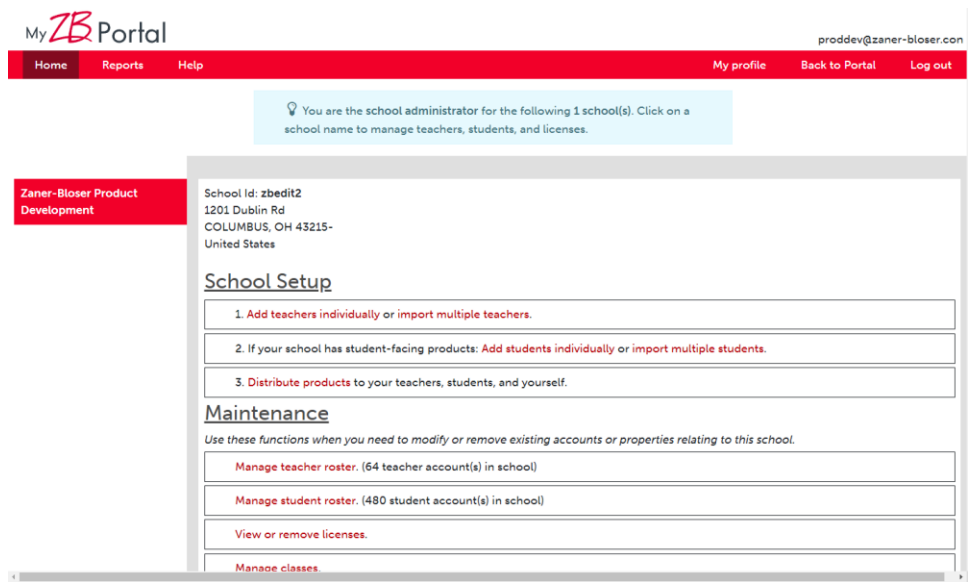

### **First, create a School ID**

A school ID is used to distinguish your school from other schools in the system. If you have studentfacing products, students will use the school ID in combination with their username and password when they log in.

A school ID can be anything you decide, so long as it is unique in our system. If another school has already claimed your desired school ID, you will be told to choose a different one.

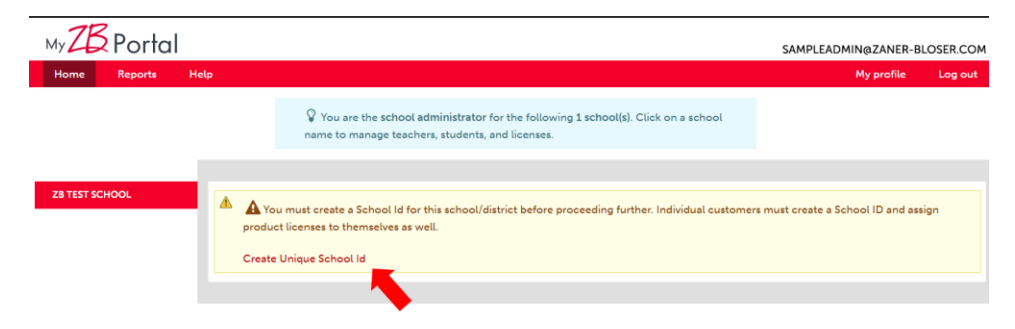

#### **Rostering – How are accounts created?**

- **Digital administrators can:**
	- o **Create teacher accounts** using the **Add Teachers Individually** page:

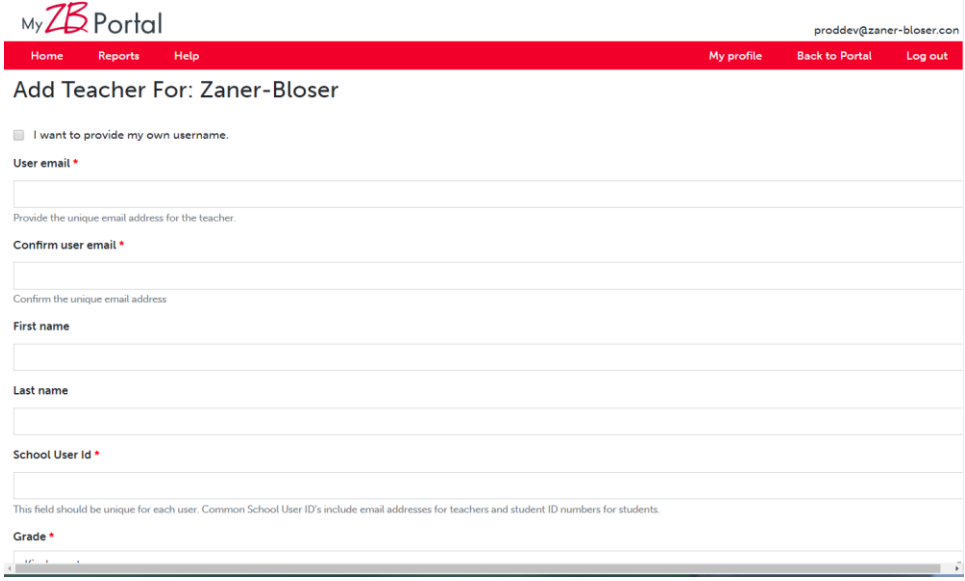

OR by **importing** a spreadsheet of teacher information on the **Import Multiple Teachers**  page:

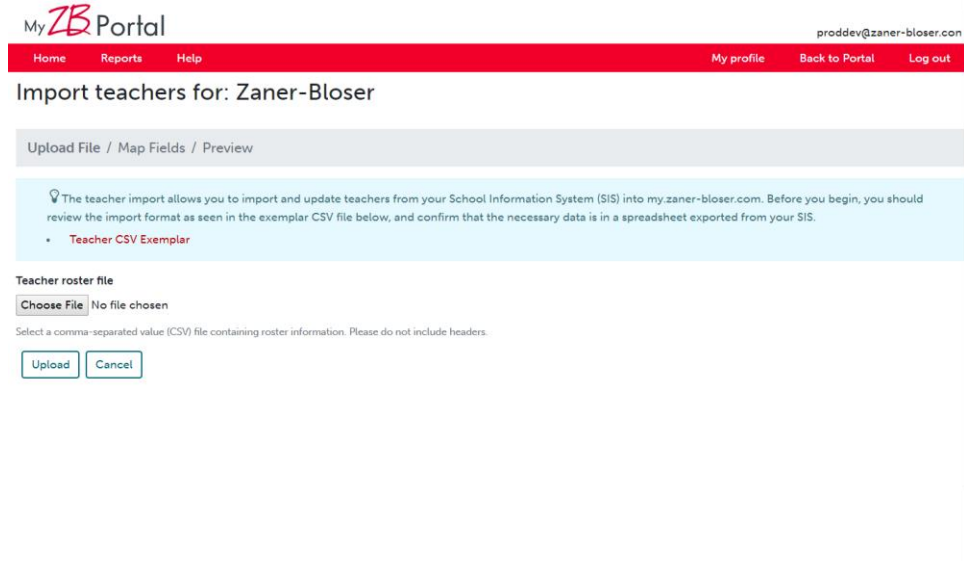

Teachers receive a setup email automatically after their account is created.

o **Create student accounts** by using the **Add Students Individually** page:

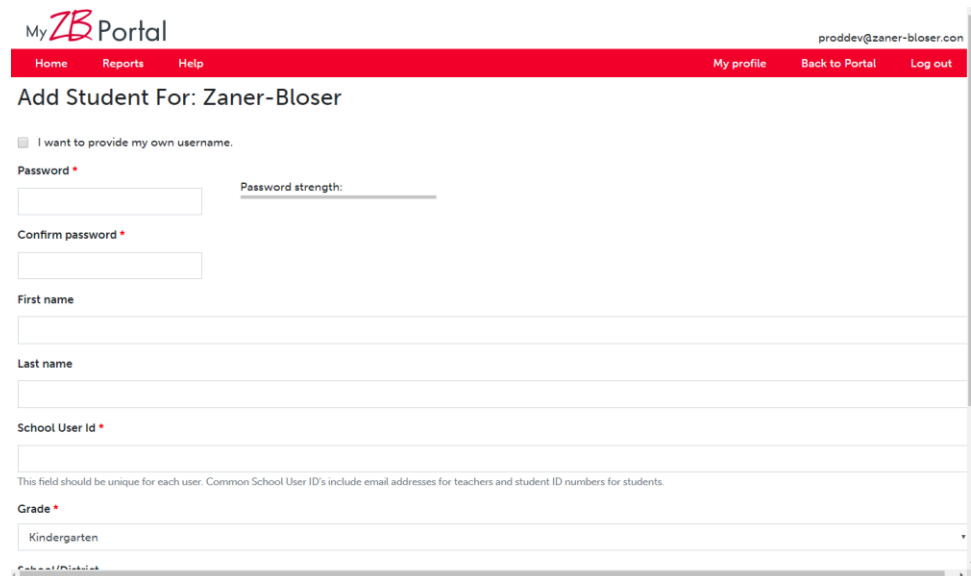

OR by **importing** a spreadsheet of student information\* on the **Import Multiple Students** page:

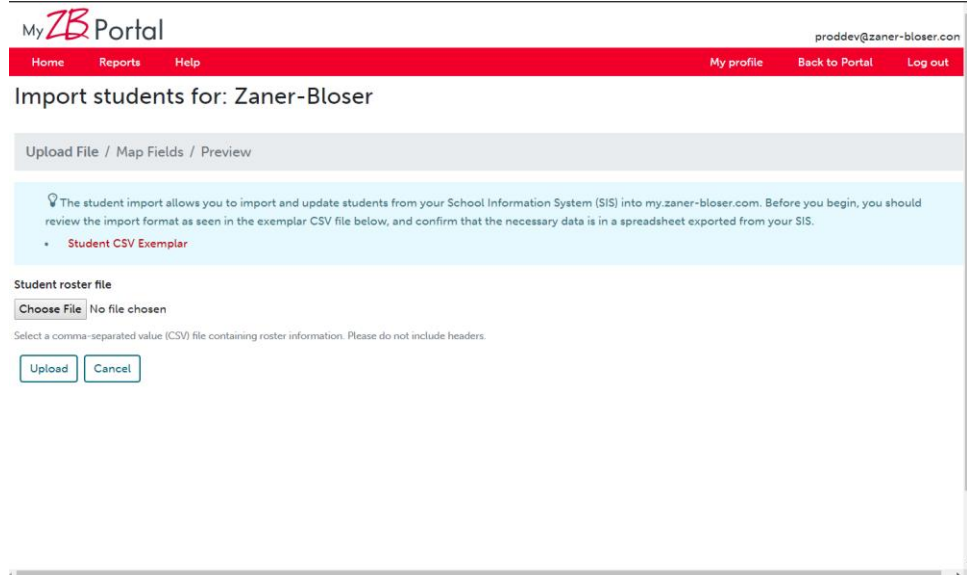

\*Not all digital products have student-facing digital resources. If you are unsure, please check with your sales representative or Customer Experience [\(zbtechsupport@zaner](mailto:zbtechsupport@zaner-bloser.net)[bloser.net\)](mailto:zbtechsupport@zaner-bloser.net) before creating student accounts that you may not need.

- **Teachers can:**
	- o **Create student accounts** by using the **ADD A STUDENT** button on the **My Classes\*** page:

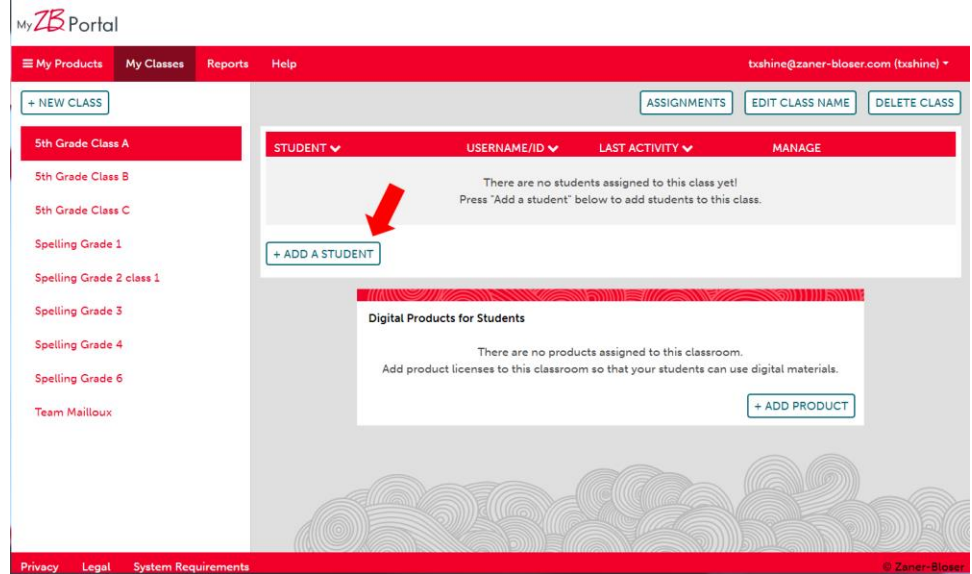

\*Not all digital products have student-facing digital resources. If a teacher does not have any student-facing digital resources, the My Classes and Reports pages will not show in ZB Portal.

#### **Licensing – How are licenses distributed?**

**Teachers distribute licenses to themselves after they log in to ZB Portal for the first time**, however licenses can also be distributed by the digital administrator using the **Distribute Products** page.

First, **select the teacher(s)** you wish to distribute product licenses to (by using the checkboxes beside their name) and then press **Select Products to Assign**:

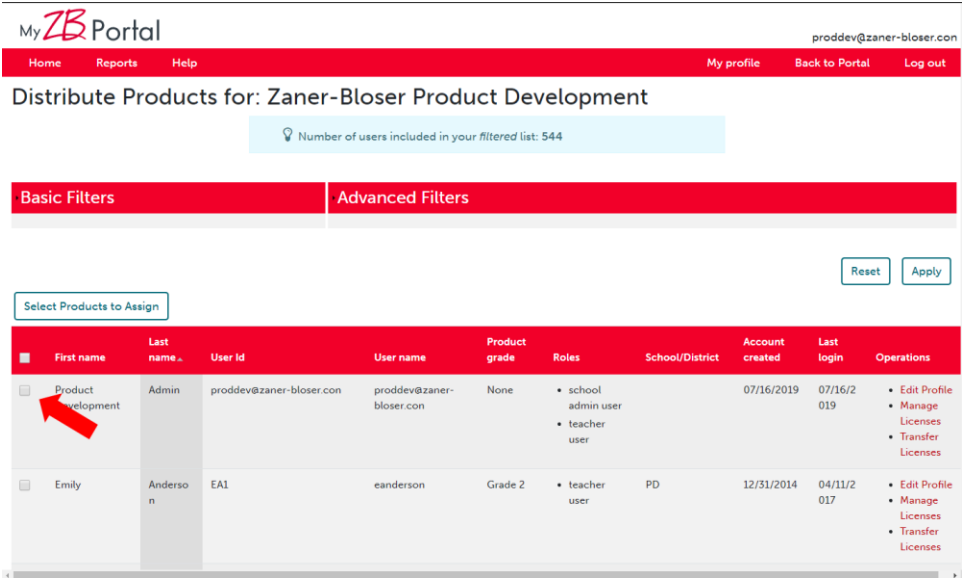

Then, select the **licenses** using the checkboxes and press **next**. The number of available licenses is a shown in the right column:

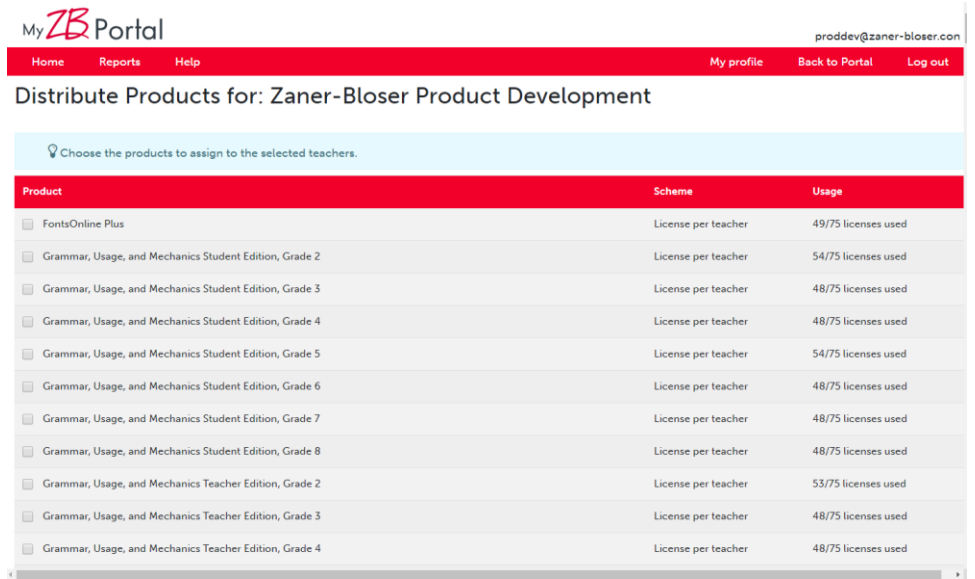